# **8 BAB VIII MAIL SERVER**

### **8.1 IDENTITAS**

### **Kajian**

Transfer File dan Monitoring

## **Topik**

- 1. Postfix
- 2. Dovecot

## **Referensi**

- 1. Ubuntu, Ubuntu Server Guide, https://help.ubuntu.com/13.10/
- 2. K. D. Dent, A. Oram, W. Venema, Postfix: The Definitive Guide, O'Reilly Media, 2003.

## **Kompetensi Utama**

- 1. Mampu membangun mail server
- 2. Mampu melakukan pengujian komunikasi data terhadap mail server yang telah dibangun.

## **Lama Kegiatan Praktikum**

- 1. Pertemuan Terbimbing : 1 x 120 menit
- 2. Kegiatan Mandiri : 2 x 120 menit

## **Parameter Penilaian**

- 1. Jurnal Pengamatan
- 2. Tugas Akhir

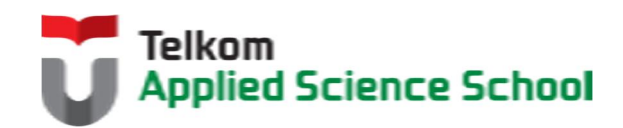

И

## **8.2 PERTANYAAN PENDAHULUAN**

Kerjakan tugas pendahuluan ini, jika sudah selesai, kumpulkan kepada asisten anda. Waktu pengerjaan maksimal 15 menit.

- 1. Apakah yang dimaksud dengan Mail Server ?
- 2. Protokol apa saja yang terlibat dalam komunikasi data email?

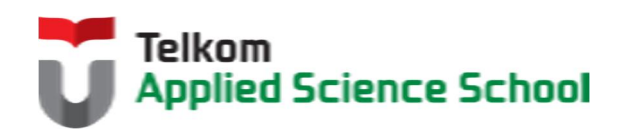

П

#### **8.3 PRAKTIK**

#### **8.3.1 Ketentuan**

- $\bullet$  IP Address DNS Server = 192.168.98.1/24
- $\bullet$  IP Address Mail Server = 192.168.98.1/24

#### **8.3.2 Instalasi dan Konfigurasi Postfix**

1) Instalasi Postfix

# apt-get install postfix

2) Konfigurasi Dasar

#dpkg-reconfigure postfix

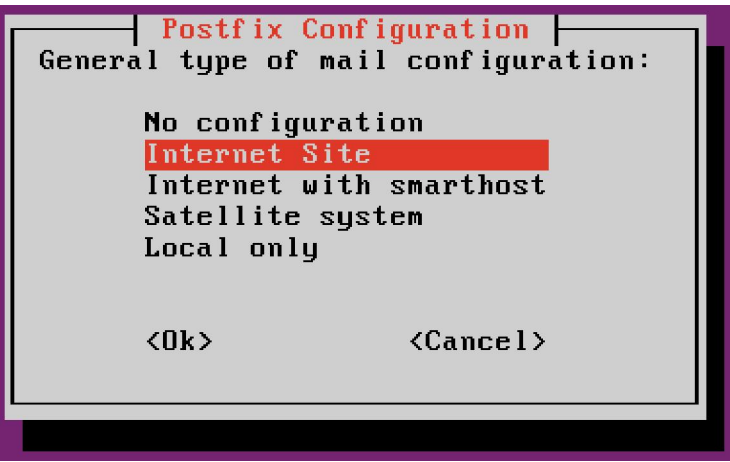

Kemudian langkah selanjutnya adalah mengisi mail name dengan [nama\_anda].com

3) Check konfigurasi berikut pada file /etc/postfix/main.cf

```
myhostname = mail.[nama_anda].com
mydomain = [nama_anda].com
myorigin = $myhostname
mydestination = $myhostname' $mydomain
```
contoh :

```
myhostname = mail.prajna.com
mydomain = prajna.com
myorigin = \sinyhostname
mydestination = $myhostname' $mydomain
```
4) Restart service postfix #service postfix restart

### **8.3.3 Instalasi dan Konfigurasi Dovecot**

- 1) Instalasi Dovecot # apt-get install dovecot-imapd dovecot-pop3d
- 2) Konfigurasi dovecot pada file /etc/dovecot/dovecot.conf

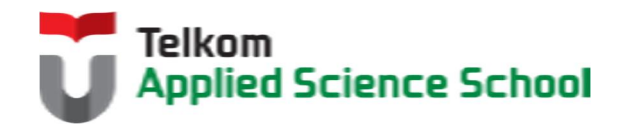

# Enable installed protocols !include\_try /usr/share/dovecot/protocols.d/\*.protocol **protocols = pop3 imap**

Tambahkan konfigurasi yang di *underline* saja

3) Restart service dovecot #service dovecot restart

## **8.3.4 Konfigurasi Domain Mail Server**

Konfigurasi file forward zone dengan [nama\_anda]:

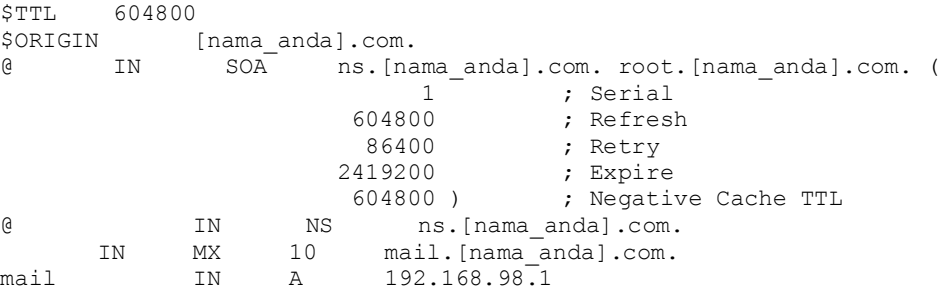

#### contoh :

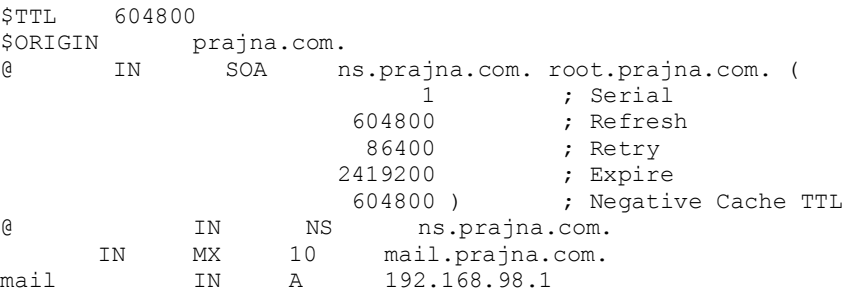

Kemudian restart service DNS server : #service bind9 restart

## **8.3.5 Pembuatan User Email** #adduser [nama\_anda]

## **8.3.6 Pengamatan**

- 1) Gunakan perintah #telnet mail.[nama\_anda].com 25 Apa yang terjadi?
- 2) Gunakan perintah #telnet mail.[nama\_anda].com 110 Apa yang terjadi?
- 3) Gunakan perintah #telnet mail.[nama\_anda].com 143

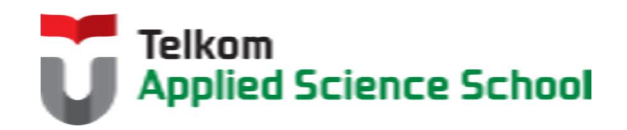

Ш

Apa yang terjadi?

4) Berdasarkan pengamatan anda , apakah arti perintah dibawah ini :

```
root@ubuntu:/etc/bind# telnet mail.prajna.com 25
Trying 192.168.98.135...
Connected to mail.prajna.com.<br>Escape character is '^]'.
220 mail.prajna.com ESMTP Postfix (Ubuntu)
helo mail.prajna.com
250 mail.prajna.com
mail from: prajna@prajna.com
250 2.1.0 Ok
rcpt to:prj@prajna.com
250 2.1.5 Ok
data
354 End data with <CR><LF>.<CR><LF>
subject: Testing Email
Ini adalah isi email saya
250 2.0.0 Ok: queued as 271616235D
```
## **8.4 TEST AKHIR**

- 1. Layanan dan prorokol apa sajakah yang diperlukan untuk membangun mail server?
- 2. Bagaimanakah urutan proses yang terjadi ketika user mengirim email sampai dengan diterima oleh user lain?

## **8.5 RESUME**

## **8.5.1 Jurnal Pengamatan**

Buatlah dokumentasi dari langkah penyelesaian sampai dengan pengamatan yang terdiri dari :

- 1. Print screen tiap-tiap langkah penyelesaian sampai dengan pengamatan
- 2. Penjelasan hasil print screen tiap-tiap langkah tersebut.

## **8.5.2 Lain-lain**

- 1. Kumpulkan jurnal anda kepada para asisten maksimal 1x24 jam setelah praktikum selesai.
- 2. Media pengerjaan dan pengumpulan bebas, ikuti aturan yang telah ditetapkan oleh asisten praktikum.

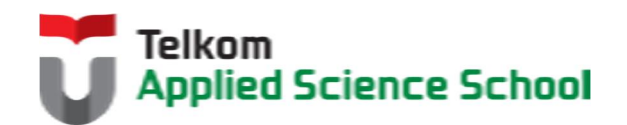

И